问题描述:客户打开奇安信无反应 操作步骤

一、右击空白处--> 打开终端

■ kylin@kylin-greatwall:~/桌面 文件(F) 编辑(E) 视图(V) 搜索(S) 终端(T) 帮助(H) kylin@kylin-greatwall:∼/桌面\$∏

二、终端输入 qaxbrowser-safe

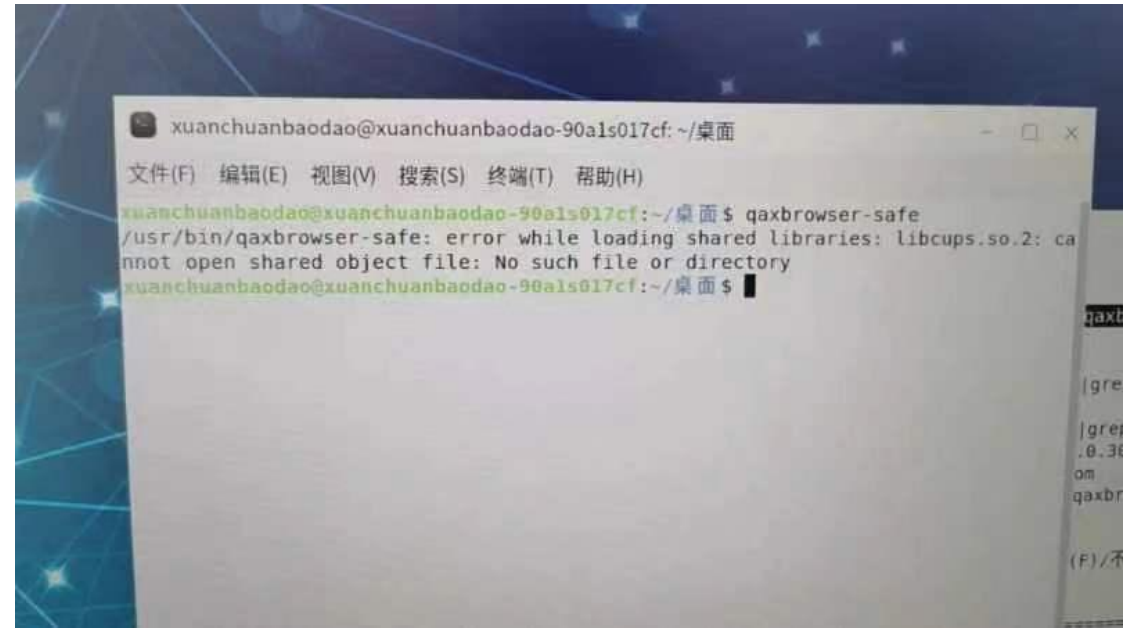

 $\Box$  $\times$ 

可以看到报错信息提示,没有 libcups.so.2 的库文件

## 三、查看系统是否有 libcups.so.2 的库

命令如图所示

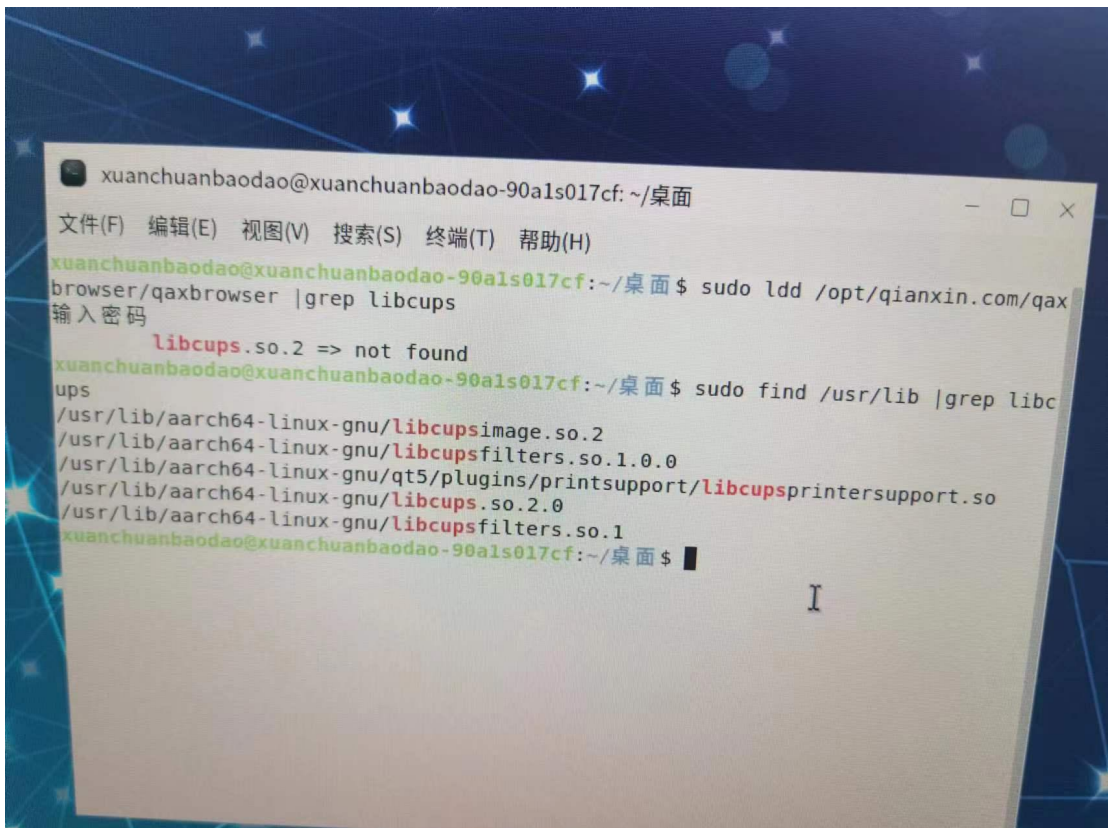

上图所示只有 libcups.so.2.0 的库,没有 libcups.so.2 的库

## 四、新建链路进行修复

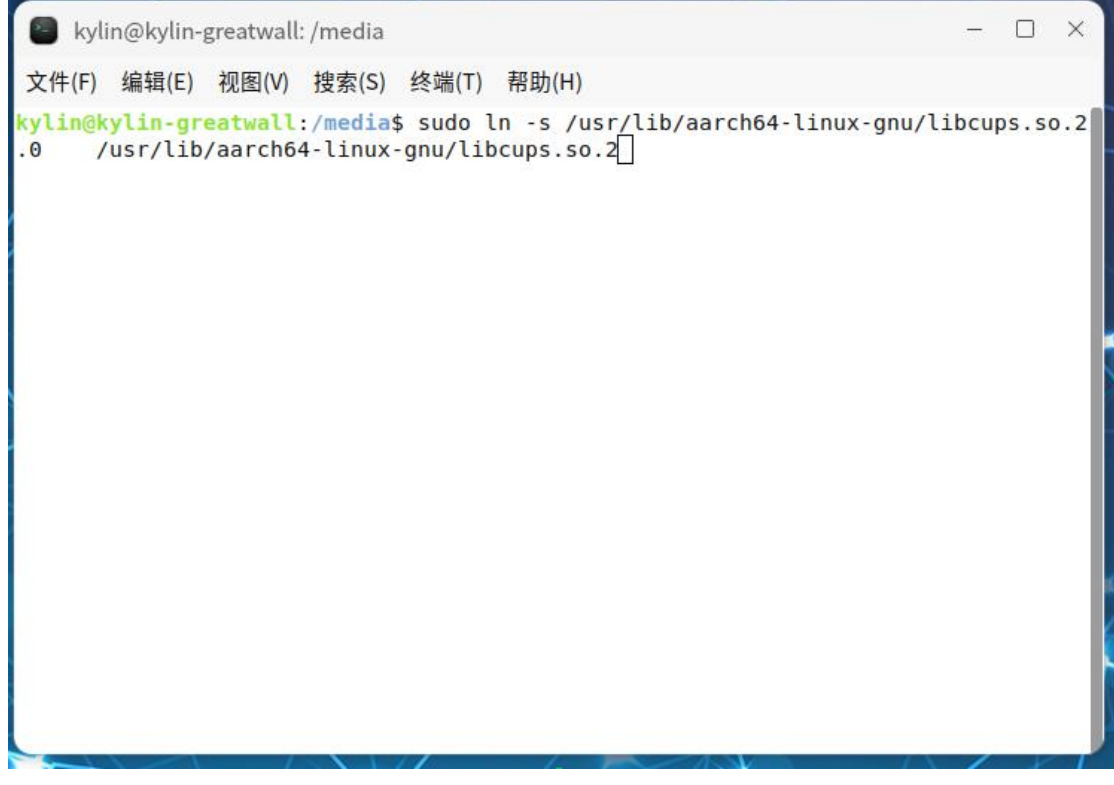

## 五、查看库文件

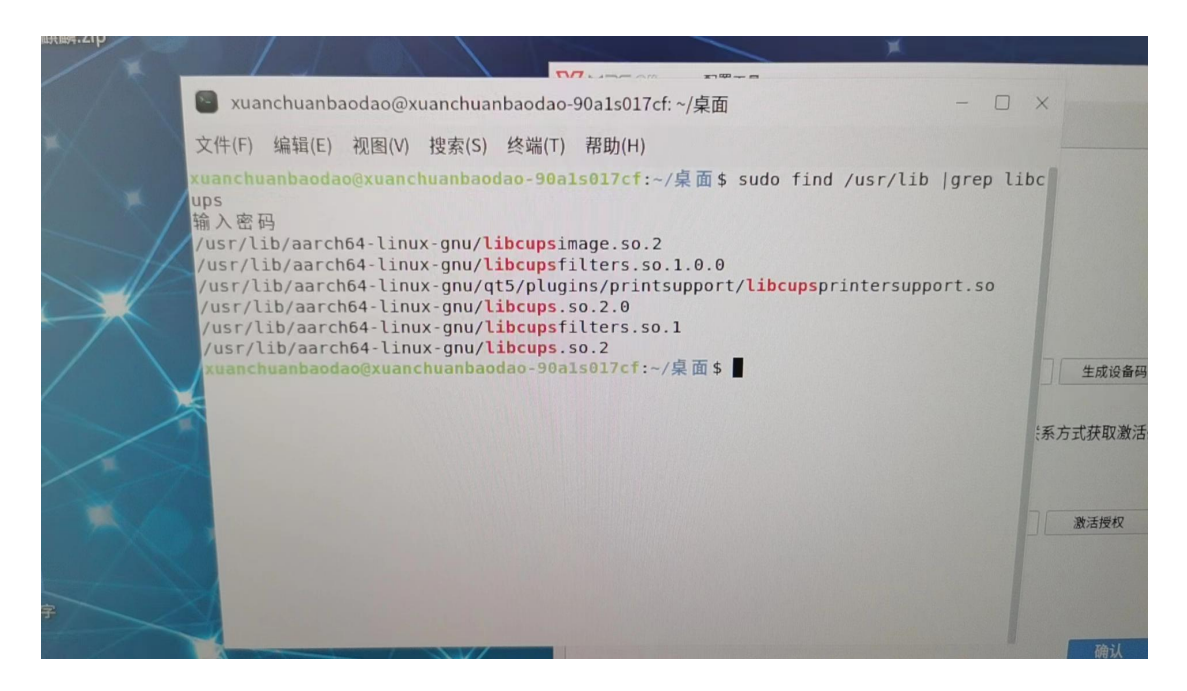

重新打开奇安信浏览器